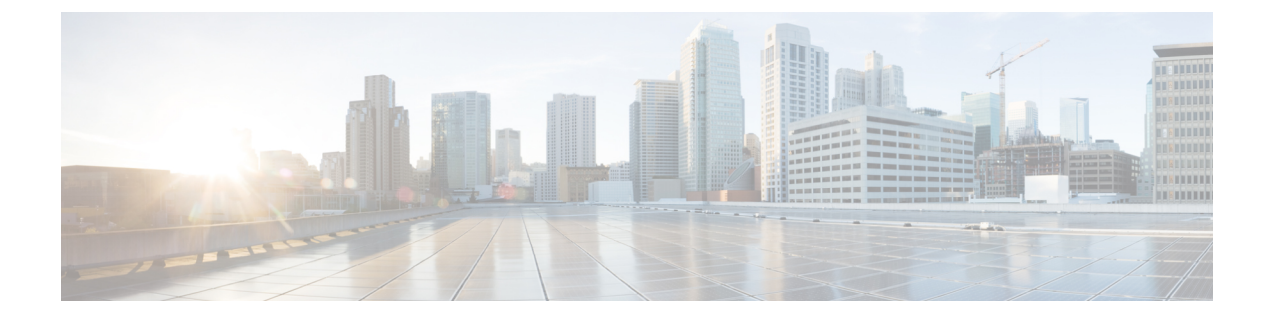

# 電子メールゲートウェイへのアクセス

この章は、次の項で構成されています。

- Web ベースのグラフィカル ユーザー インターフェイス (GUI) (1 ページ)
- 構成時の設定の変更 (4 ページ)
- コマンドライン インターフェイス(CLI) (4 ページ)

# **Web** ベースのグラフィカル ユーザー インターフェイス (**GUI**)

Webベースのグラフィカルユーザーインターフェイス (GUI) とコマンドラインインターフェ イス(CLI)の両方を使用して電子メールゲートウェイを管理できます。GUI には、システム の設定およびモニタに必要な機能のほとんどが含まれています。ただし、すべてのCLIコマン ドが GUI から使用できるわけではありません。一部の機能は CLI からのみ使用できます。

- ブラウザ要件 (1 ページ)
- GUI へのアクセス (2 ページ)

## ブラウザ要件

Web ベースの UI にアクセスするには、ブラウザが JavaScript および Cookie をサポートしてお り、それらの受け入れが有効になっている必要があります。また、Cascading Style Sheet (CSS) を含む HTML ページをレンダリングできる必要があります。

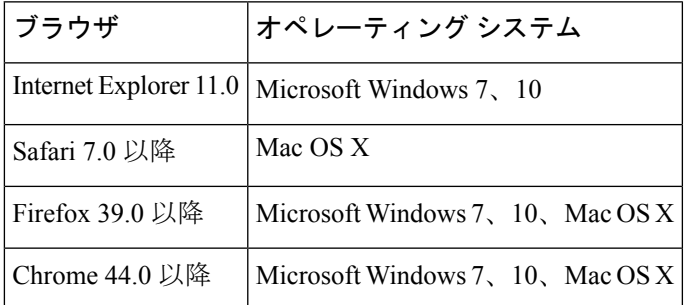

電子メールゲートウェイを変更する場合は、複数のブラウザウィンドウまたはタブを同時に使 用しないでください。GUIセッションとCLIセッションを同時に使用しないてください。同時 に使用すると、予期しない動作が発生し、サポート対象外になります。

インターフェイスの一部のボタンやリンクからは追加のウィンドウがオープンされるため、 Web インターフェイスを使用するには、ブラウザのポップアップ ブロックの設定が必要な場 合があります。

## **GUI** へのアクセス

新規システムの GUI にアクセスするには、次の URL にアクセスします。

#### <http://192.168.42.42/>

ログインページが表示されたら、デフォルトのユーザ名とパスフレーズを使用してシステムに ログインします。

### 関連項目

- 工場出荷時のデフォルト ユーザ名とパスフレーズ (2 ページ)
- 中央集中型の管理 (3 ページ)

### 工場出荷時のデフォルト ユーザ名とパスフレーズ

- ユーザ名:**admin**
- パスフレーズ:**ironport**

新規(以前のリリースの AsyncOS からのアップグレードではなく)システムの場合は、シス テム セットアップ ウィザードへ自動的にリダイレクトされます。

初期システム セットアップ時に、インターフェイスの IP アドレスと、このインターフェイス の HTTP サービス、HTTPS サービス、またはその両方を実行するかどうかを選択します。イ ンターフェイスの HTTP サービス、HTTPS サービス、またはその両方がイネーブルに設定さ れている場合は、サポートしている任意のブラウザを使用し、ブラウザのロケーションフィー ルド(「アドレス バー」)に URL として IP インターフェイスの IP アドレスまたはホスト名 を入力して GUI を表示できます。

#### 次に例を示します。

```
http://192.168.1.1 または
```

```
https://192.168.1.1 または
```
http://mail3.example.com または

https://mail3.example.com

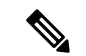

インターフェイスの HTTPS がイネーブルに設定されている(かつ HTTP 要求がセキュア サー ビスにリダイレクトされていない)場合は、必ず、「http**s**://」というプレフィックスを使用 して GUI にアクセスしてください。 (注)

#### 関連項目

• [ユーザの追加](b_ESA_Admin_Guide_14-2-1_chapter39.pdf#nameddest=unique_34)

### 中央集中型の管理

クラスタが作成されている場合は、クラスタ内のマシンを参照して、クラスタ、グループ、マ シン間での設定の作成、削除、コピー、および移動(つまり、clustermode コマンドおよび clusterset コマンドと同等の操作)を GUI 内から実行できます。

詳細については、GUI [でのクラスタの管理を](b_ESA_Admin_Guide_14-2-1_chapter47.pdf#nameddest=unique_35)参照してください。

# **How-To** ウィジェットを使用したユーザ エクスペリエンスの強化

How-To は、電子メールゲートウェイで複雑なタスクを実行するためにウォークスルー形式で ユーザにアプリ内アシスタンスを提供する、コンテキスト型ウィジェットです。このリリース でサポートされているウォークスルーのリストを表示するには、「[ウォークスルーのリスト](https://www.cisco.com/c/en/us/td/docs/security/content_security/howto/esa/c_List_of_Walkthroughs.html)」 を参照してください。

ウォークスルーは、電子メールゲートウェイの Web インターフェイスで How-To ウィジェッ トをクリックすることでアクセスできます。How-To ウィジェットは電子メールゲートウェイ でデフォルトで有効化されています。How-To ウィジェットのコンテンツはクラウドで更新で きます。

各ウォークスルーには、以下に分類されるように、特定の設定可能な値に対する推奨設定があ ります。

- 保守的な設定 控え目な、過剰な制限を避けた設定
- 中程度の設定 平均的な、合理的な制限の設定
- 積極的な設定 強硬的な、積極的な制限の設定

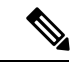

(注)

- 現在の一連のウォークスルーを利用できるユーザは、管理者、クラウド管理者、オペレー タに限定されています。
	- 電子メールゲートウェイの Web インターフェイスにアクセスするために Internet Explorer のバージョン11を使用している場合、How-Toウィジェットを表示できない場合がありま す。How-Toウィジェットを表示するには、Webインターフェイスの[システム管理(System Administration) ]>[全般設定 (General Settings) ] ページに移動し、IE 互換性モードを上書 きするオプションを有効化してください。

## 電子メールゲートウェイで **How-To** ウィジェットを無効化

電子メールゲートウェイで How-To ウィジェットを無効化するには、CLI で adminaccessconfig > how-tos サブコマンドを使用します。

### 例:電子メールゲートウェイでの **How-To** ウィジェットの無効化

mail.example.com> **adminaccessconfig**

Choose the operation you want to perform:

- BANNER - Configure login message (banner) for appliance administrator login. - WELCOME - Configure welcome message (post login message) for appliance administrator login.

- IPACCESS - Configure IP-based access for appliance administrative interface.

- CSRF Configure web UI Cross-Site Request Forgeries protection.
- XSS Configure Cross-Site Scripting Attack protection.
- HOSTHEADER Configure option to use host header in HTTP requests.
- TIMEOUT Configure GUI and CLI session inactivity timeout.
- MAXHTTPHEADERFIELDSIZE Configure maximum HTTP header Field size.
- HOW-TOS Configure How-Tos feature.

#### []> **how-tos**

How-Tos consists of a list of generic walkthroughs to assist the users in completing a particular task (for example, "enabling and configuring a service engine on the appliance").

Would you like to enable How-Tos? [Y]> **no**

# 構成時の設定の変更

- 設定の変更 (4 ページ)
- 変更の確定またはキャンセル (4 ページ)

# 設定の変更

電子メールの通常の動作を妨げることなく、設定を変更できます。

## 変更の確定またはキャンセル

ほとんどの設定変更は明示的に保存する必要があります。

変更の確定が保留になっている場合は、[変更を確定 (Commit Changes) ] ボタンがオレンジ色 に変化します。

これらの変更をクリアまたは確定するには、[変更を確定 (Commit Changes) ] をクリックしま す。

# コマンドライン インターフェイス(**CLI**)

コマンドライン インターフェイスには、SSH サービスがイネーブルに設定されている IP イン ターフェイスで SSH 経由か、またはシリアル ポートの端末エミュレーション ソフトウェア経 由でアクセスできます。工場出荷時のデフォルトでは、SSHは管理ポートに設定されます。こ れらのサービスをディセーブルにするには、interfaceconfig コマンドを使用します。

CLI コマンドと規定の詳細については、『CLI Reference Guide for AsyncOS for Cisco Secure Email Gateway』を参照してください。

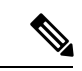

CLI にアクセスするための工場出荷時のデフォルトのユーザ名とパスフレーズは、Web イン ターフェイスと同じです。工場出荷時のデフォルト ユーザ名とパスフレーズ (2 ページ) を 参照してください。 (注)

I

翻訳について

このドキュメントは、米国シスコ発行ドキュメントの参考和訳です。リンク情報につきましては 、日本語版掲載時点で、英語版にアップデートがあり、リンク先のページが移動/変更されている 場合がありますことをご了承ください。あくまでも参考和訳となりますので、正式な内容につい ては米国サイトのドキュメントを参照ください。